附件 2

# 传统医学师承和确有专长医师 资格考核报名系统

**操** 作 手<br>子 册

## 目录

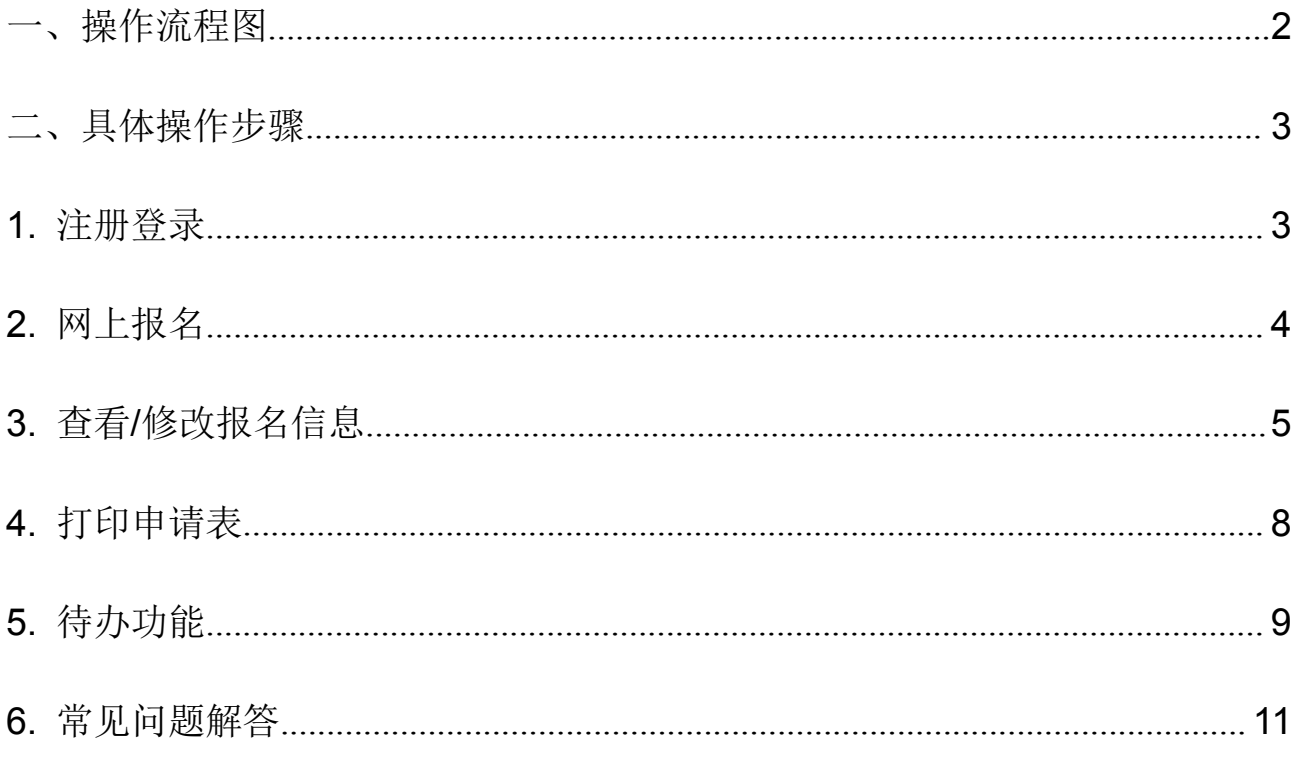

<span id="page-2-0"></span>一、操作流程图

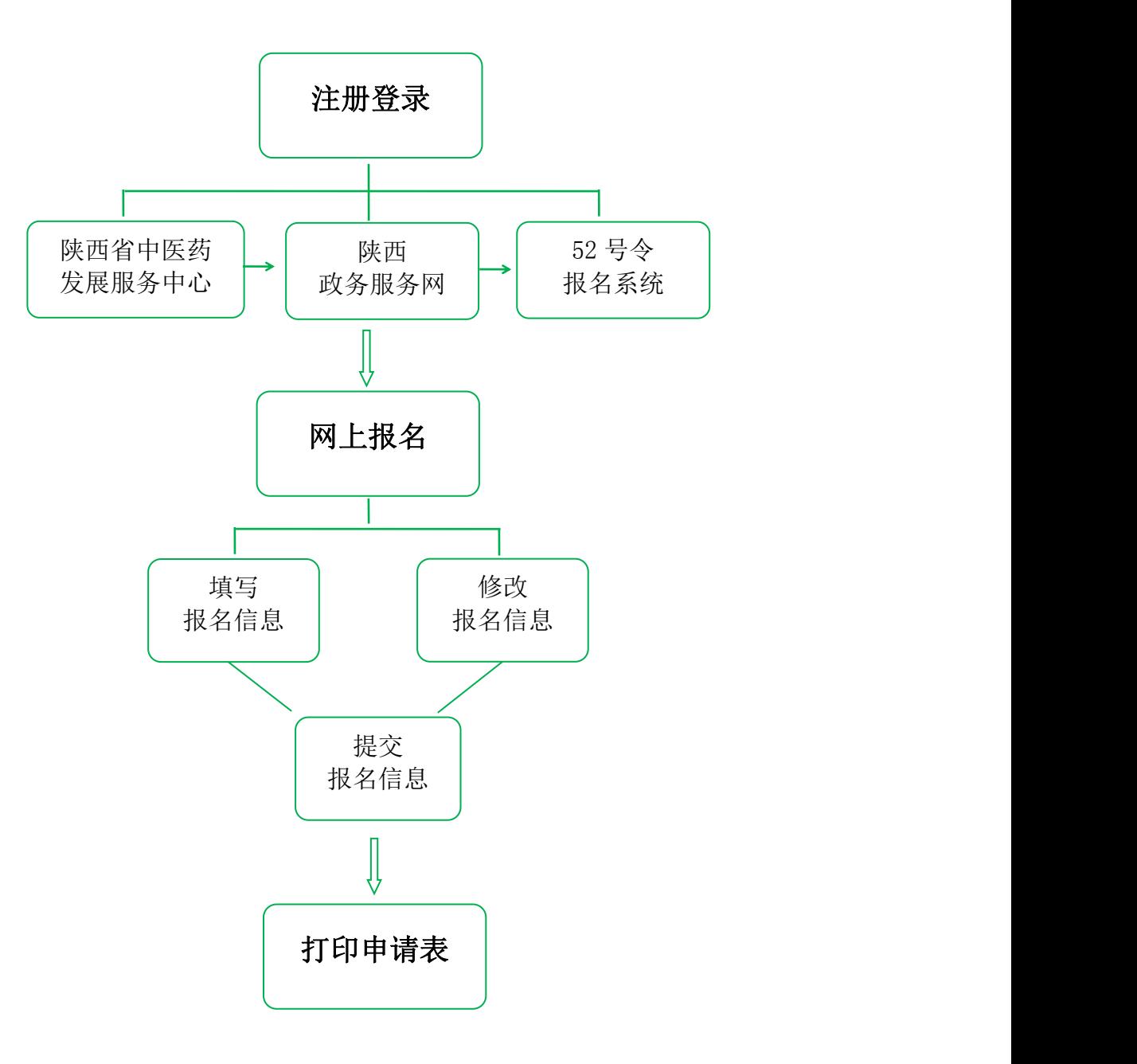

第 2 页

#### <span id="page-3-0"></span>二、具体操作步骤

<span id="page-3-1"></span>**1.** 注册登录

考 生 报 名 登 录 入 口 : 陕 西 省 中 医 药 发 展 服 务 中 心 [\(http://www.sxtcm.net/\)](http://www.sxtcm.net/)

点击首页"传统医学师承和确有专长人员医师资格考核系统(原卫计 委 52 号令)"。

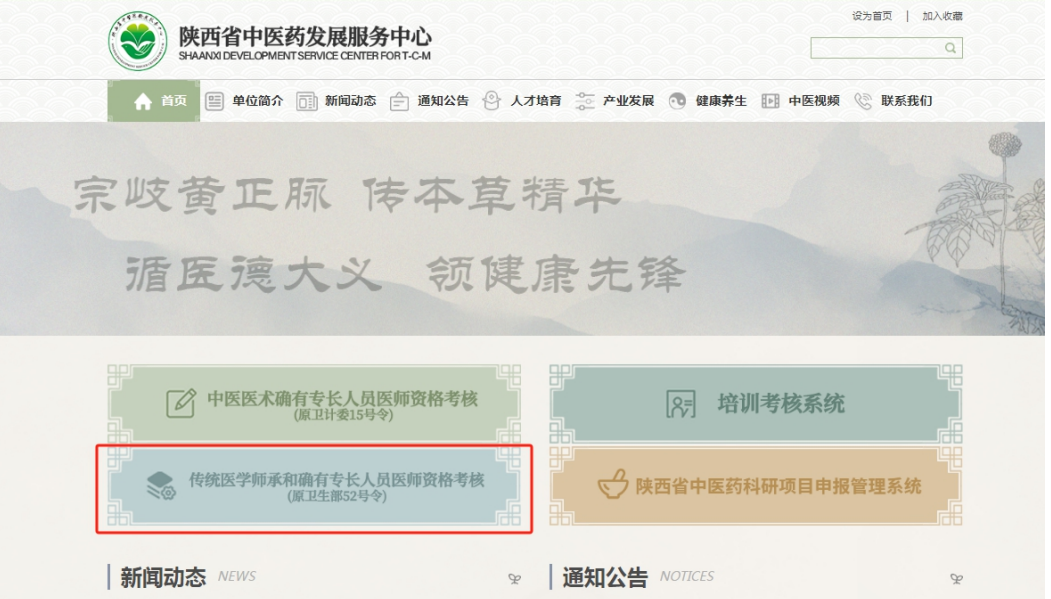

系统自动跳转至"陕西政务服务网",点击"立即注册",完成注册 后,选择"个人登录"。

注意:考生必须在"陕西政务服务网"实名注册,才能进行考核报名, 注册后姓名及身份证号不可修改。

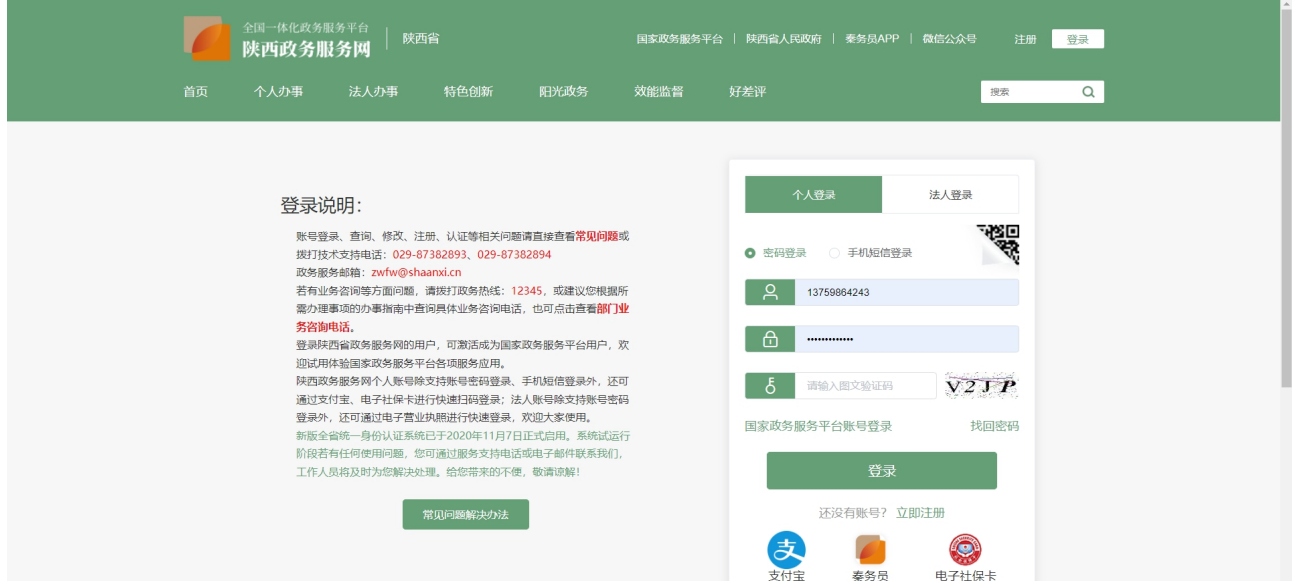

考生完成"个人登录"后进入 52 号令报名系统。

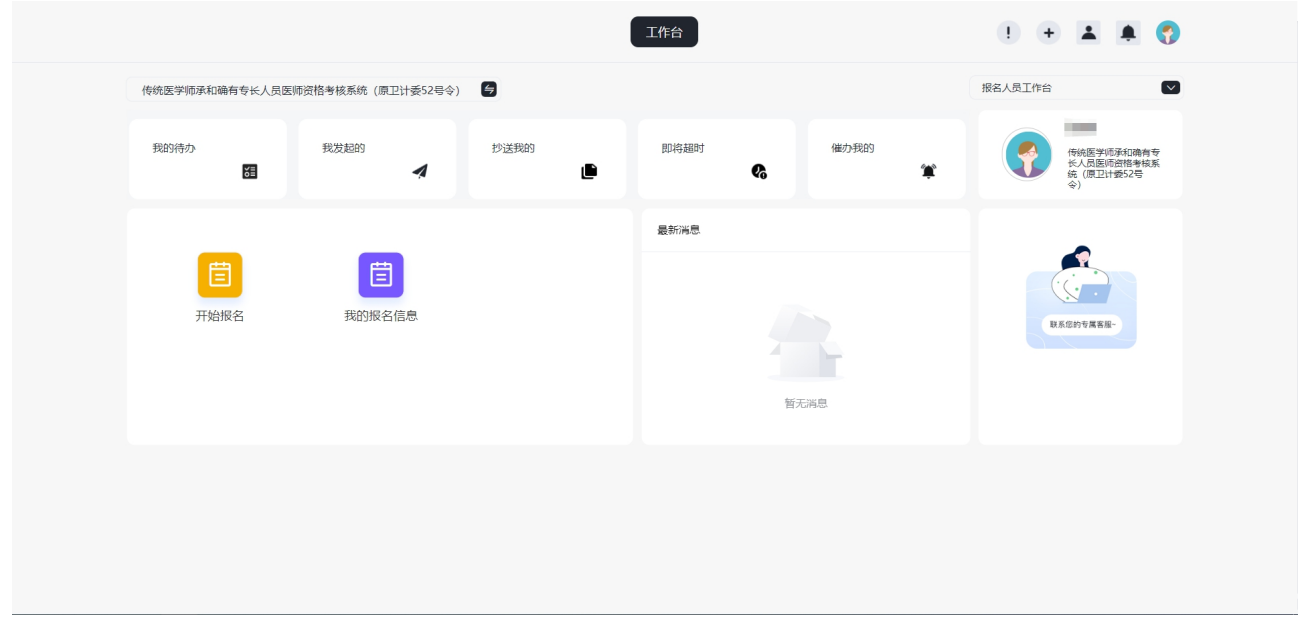

#### <span id="page-4-0"></span>**2.**网上报名

点击"开始报名"进行个人信息填报。

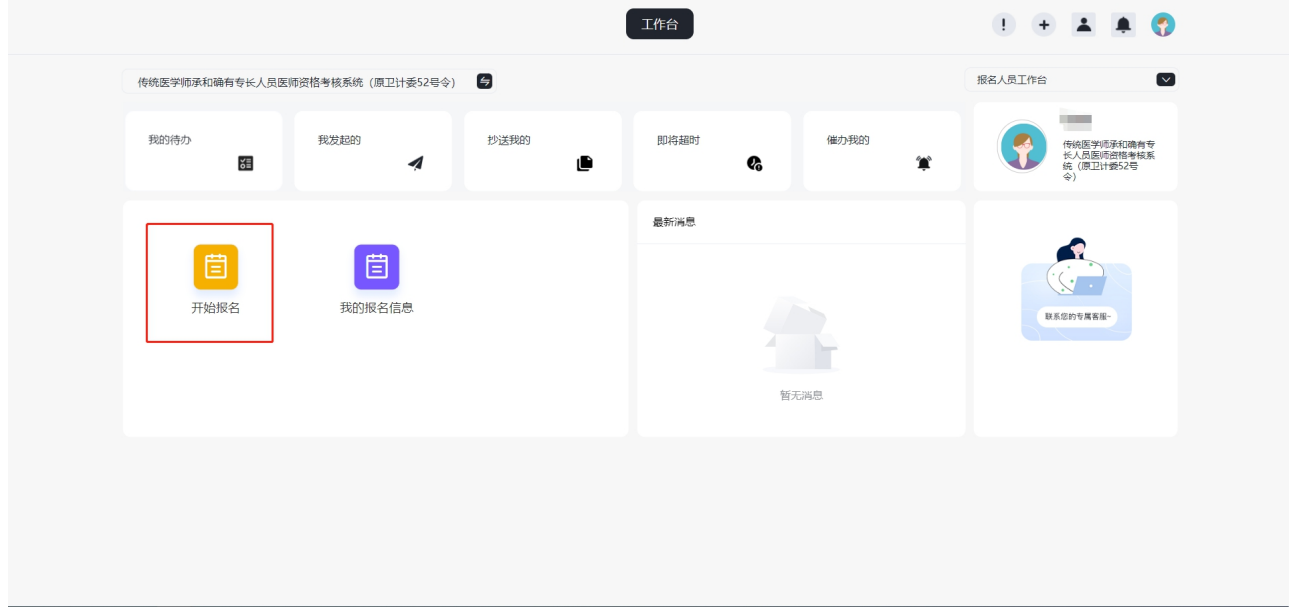

完成信息填报后,点击"提交"。

注意:考生姓名和身份证号不能修改,所以考生务必在"陕西政务服 务网"实名注册。

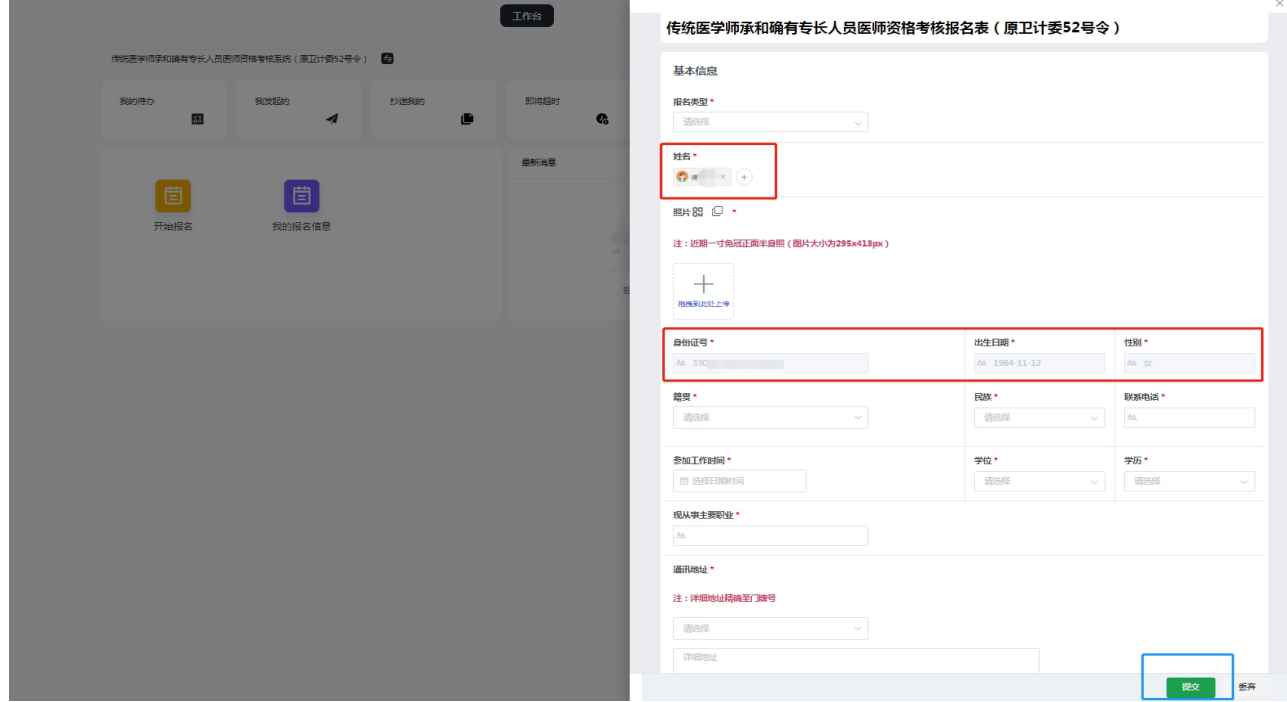

#### <span id="page-5-0"></span>**3.**查看**/**修改报名信息

考生完成报名后,点击"我的报名信息"即可查看已提交的报名信息。

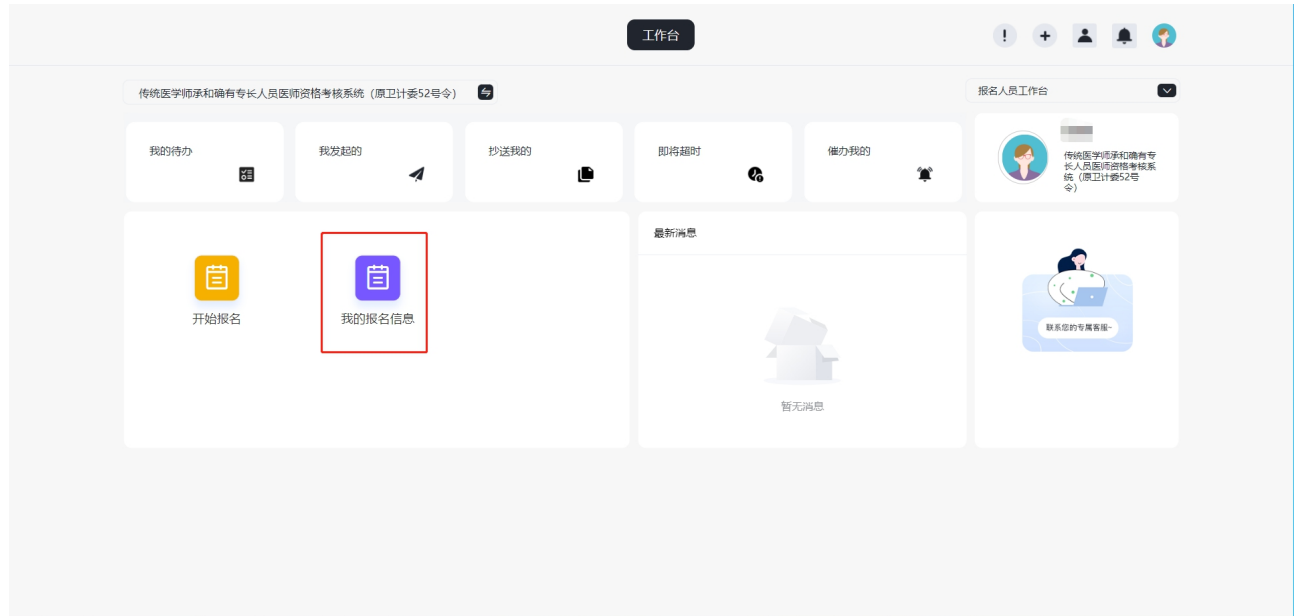

点击数据列表即可查看本人完整的报名信息。

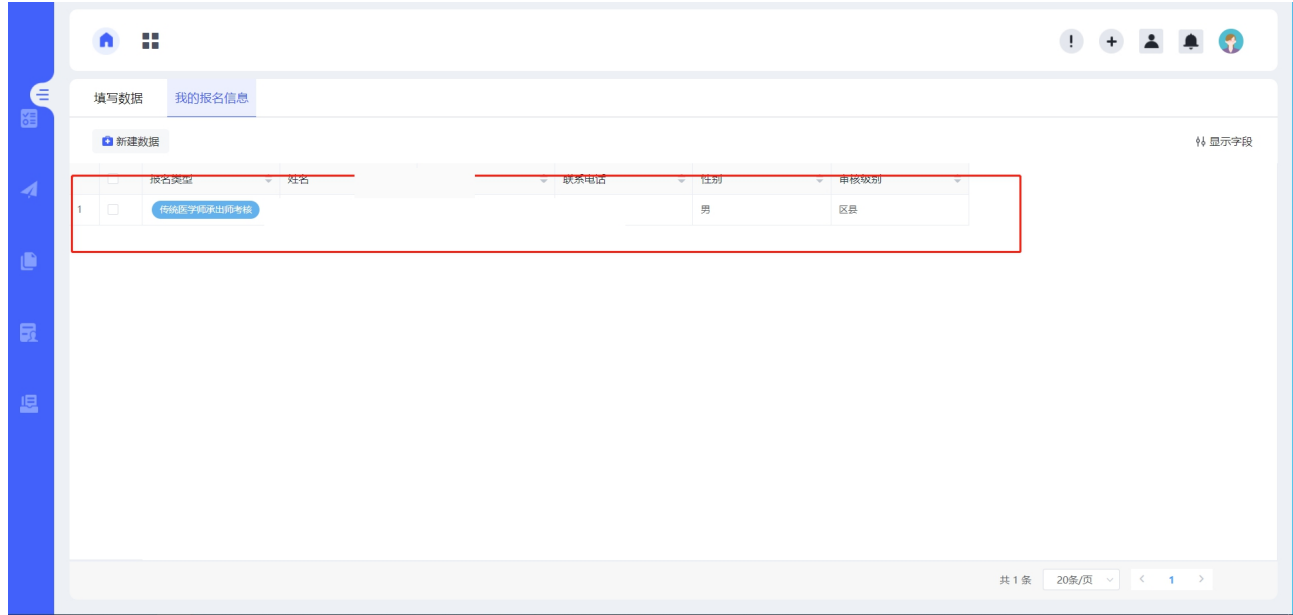

如需修改报名信息,点击右上角"修改报名信息"。

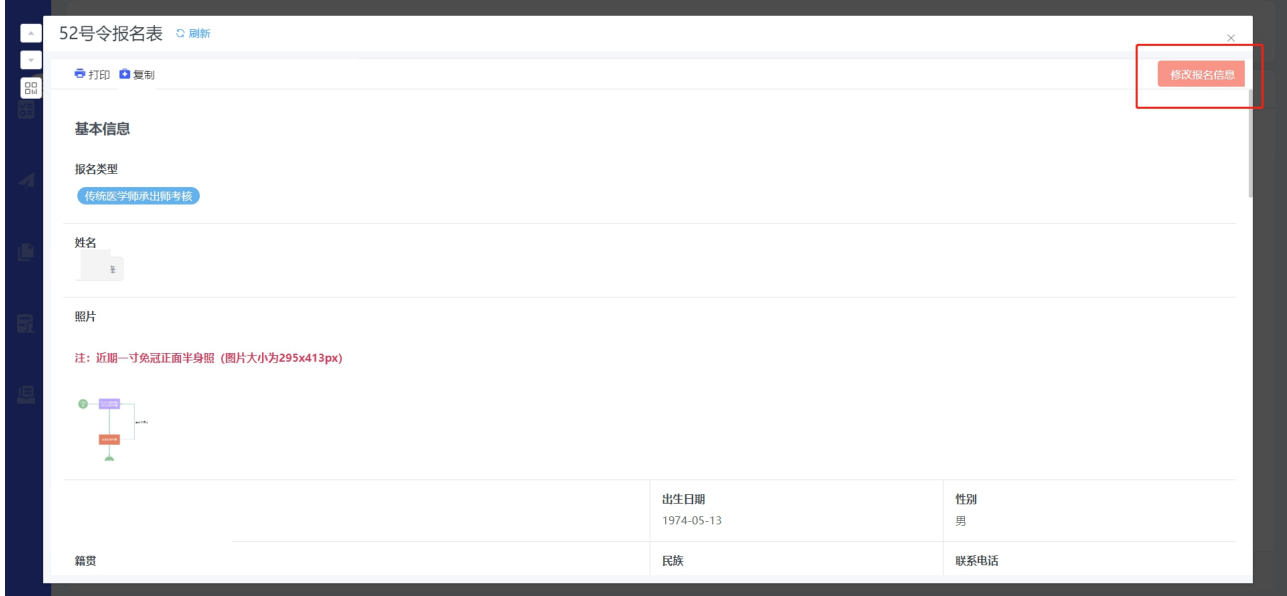

点击"修改报名信息"后,会弹出一个新的"修改报名信息"表单, 修改完成后"提交"即可完成报名信息修改。

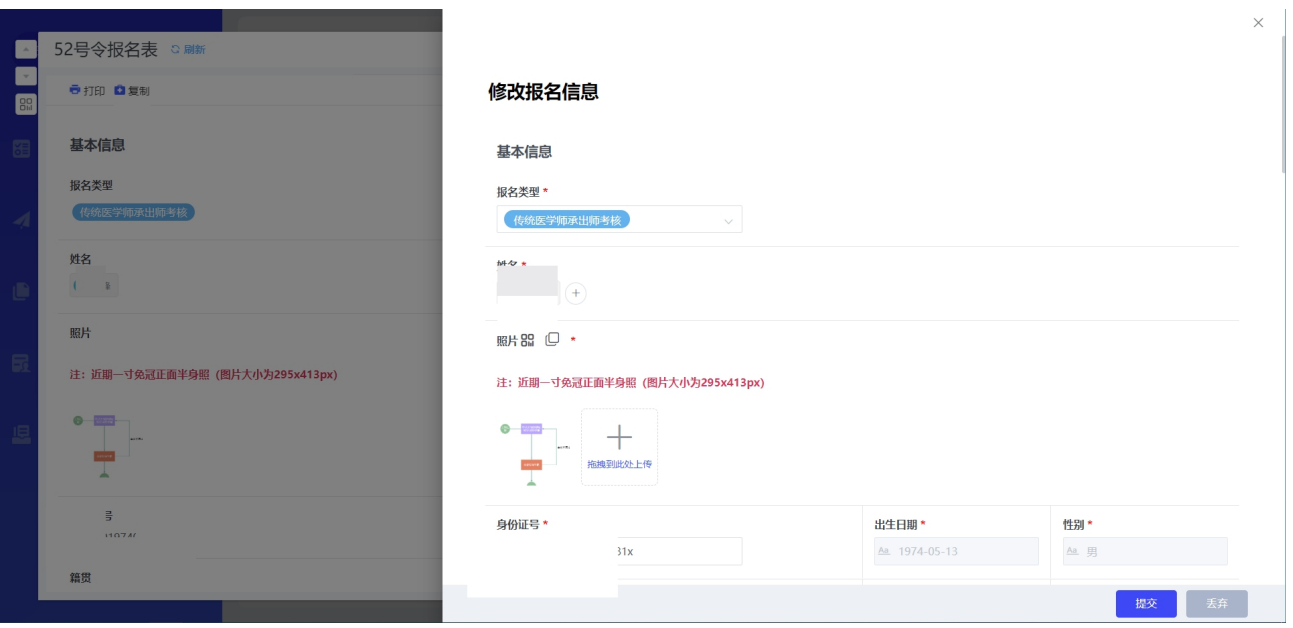

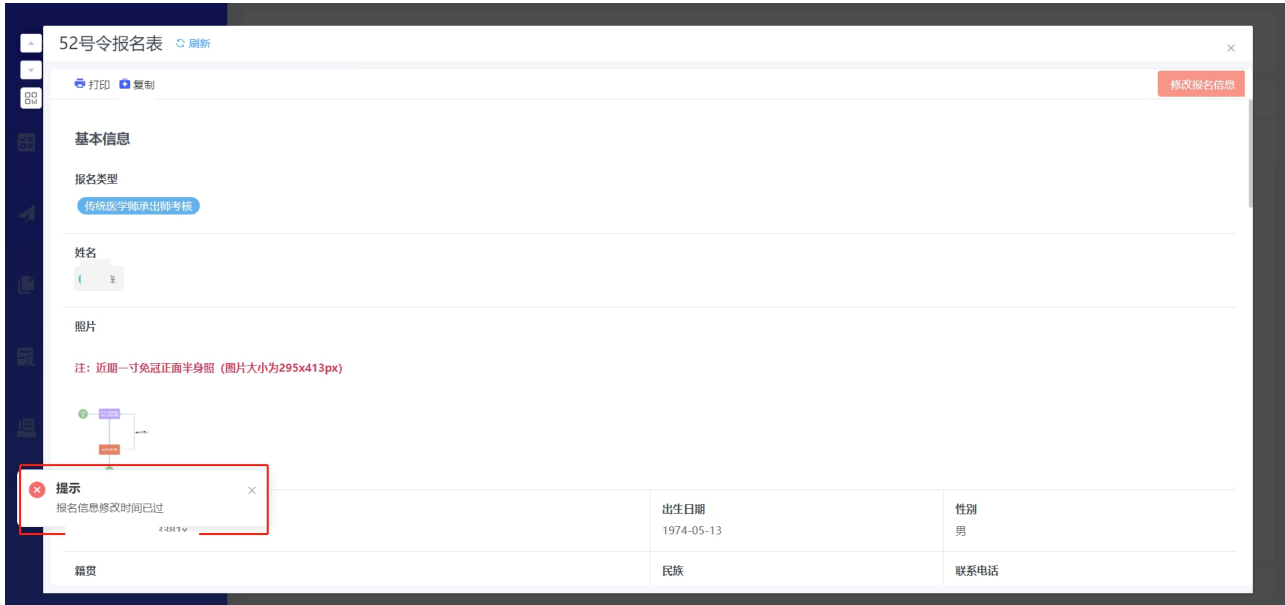

注意:请考生认真、仔细核对本人报名信息,网上报名截止后将无法 再修改报名信息。

<span id="page-8-0"></span>考生提交报名信息后,查看"我的报名信息",点击数据列表即可查 看本人完整的报名信息。

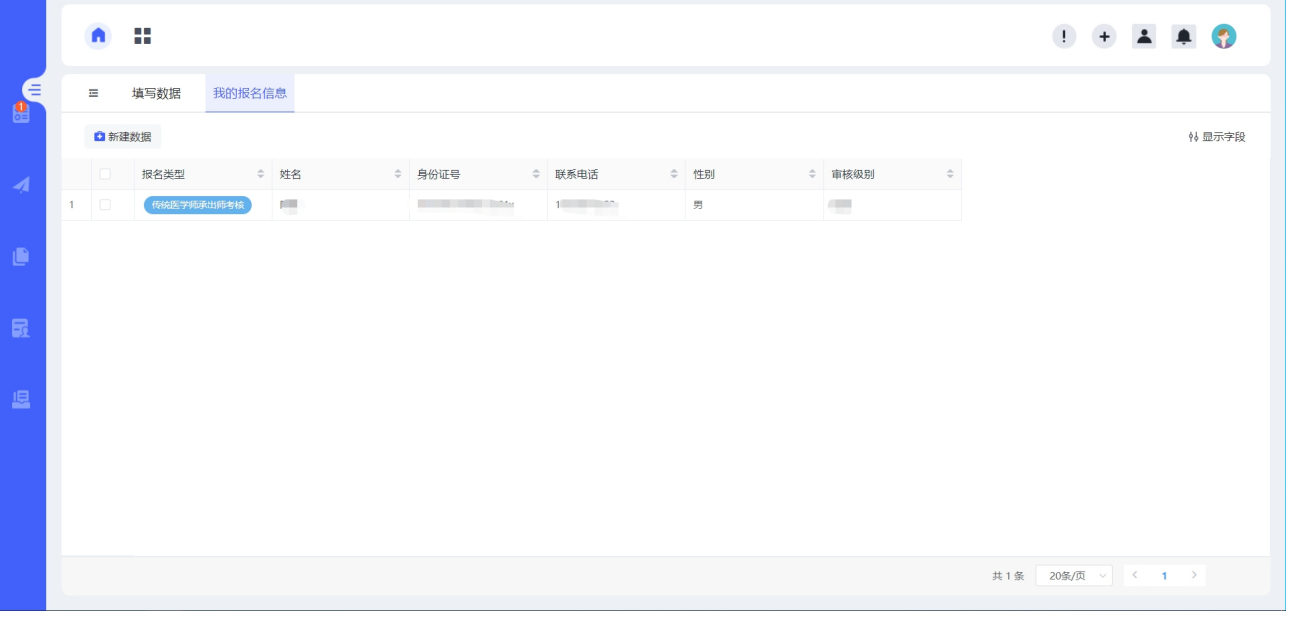

确认信息无误,点击页面左上角"打印",根据报考类型,打印本人 报名申请表。

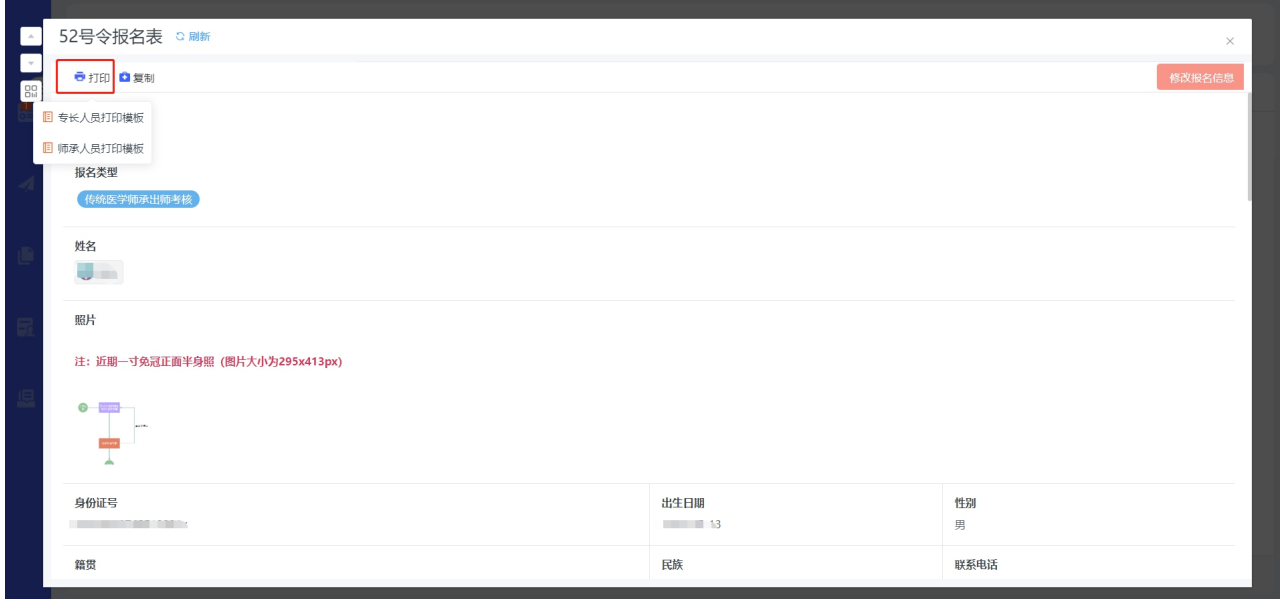

选择打印模板后,弹出打印页面,可以直接选择浏览器打印,也可以 选择导出本地文件后打印,导出本地文件时建议将转换内容调整为 PDF。

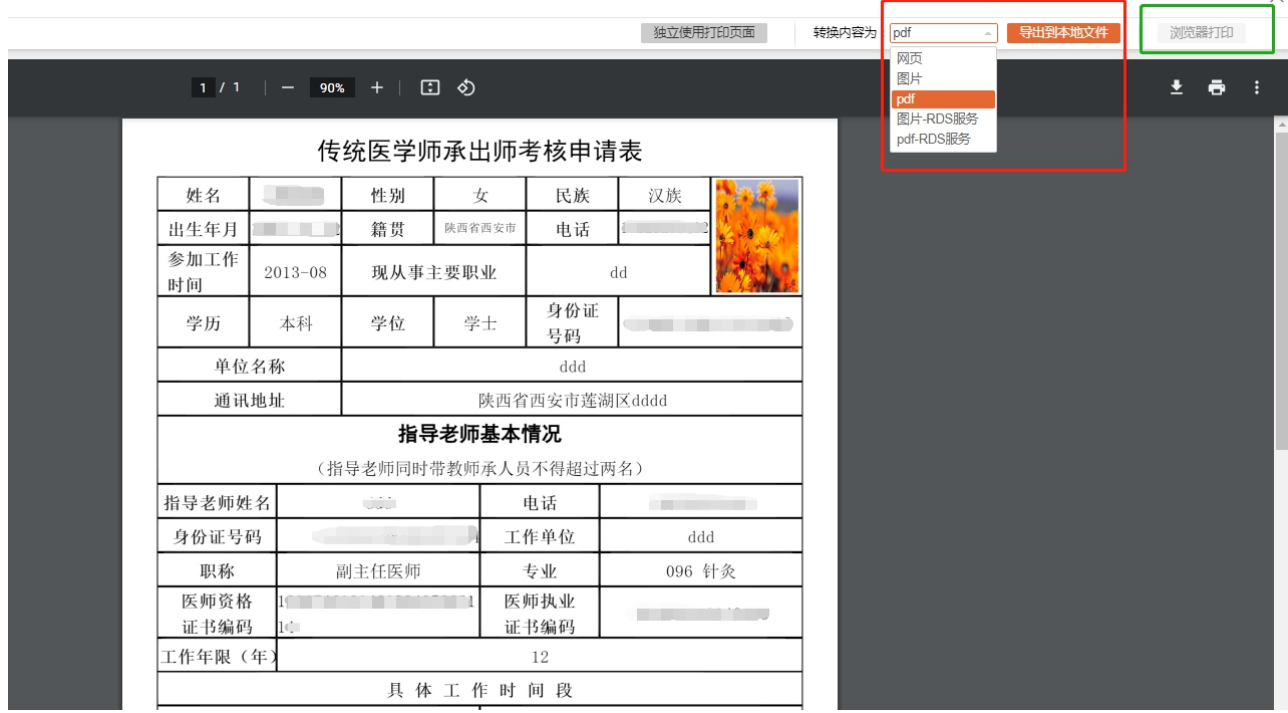

### <span id="page-9-0"></span>**5.**待办功能

进入审核阶段后,考生报名信息如被初审部门驳回,系统会自动发送 驳回短信到考生填报的手机号。

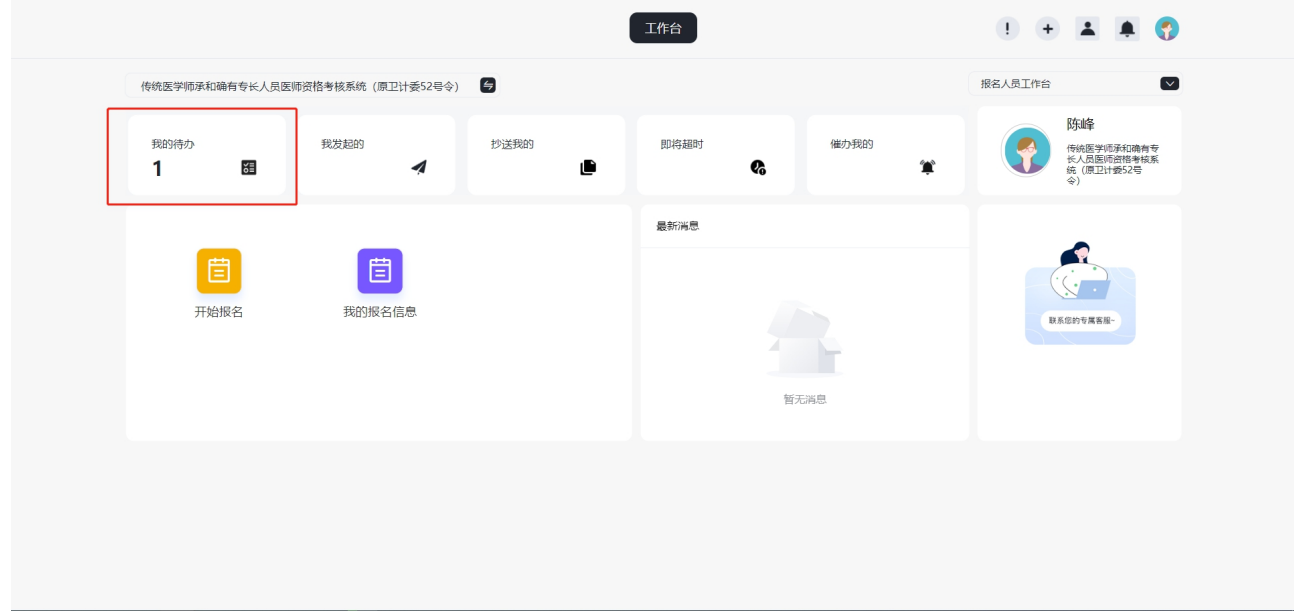

(待办入口)

第 9 页

考生收到短信后登录系统,点击"我的待办",处理被驳回的报名信 息。考生修改被驳回的报名信息后点击提交即可重新进入审核流程。

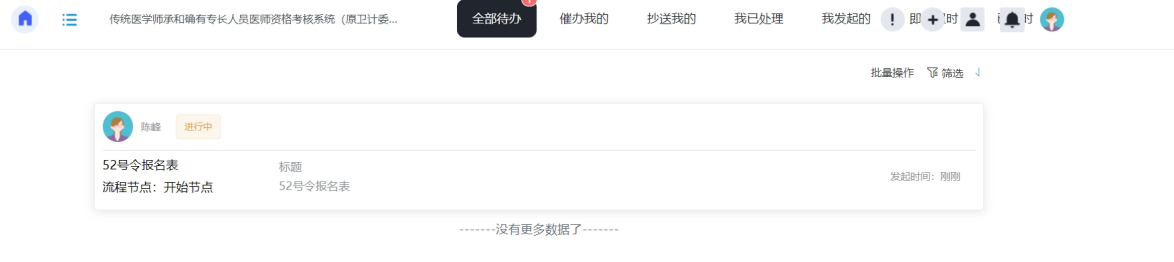

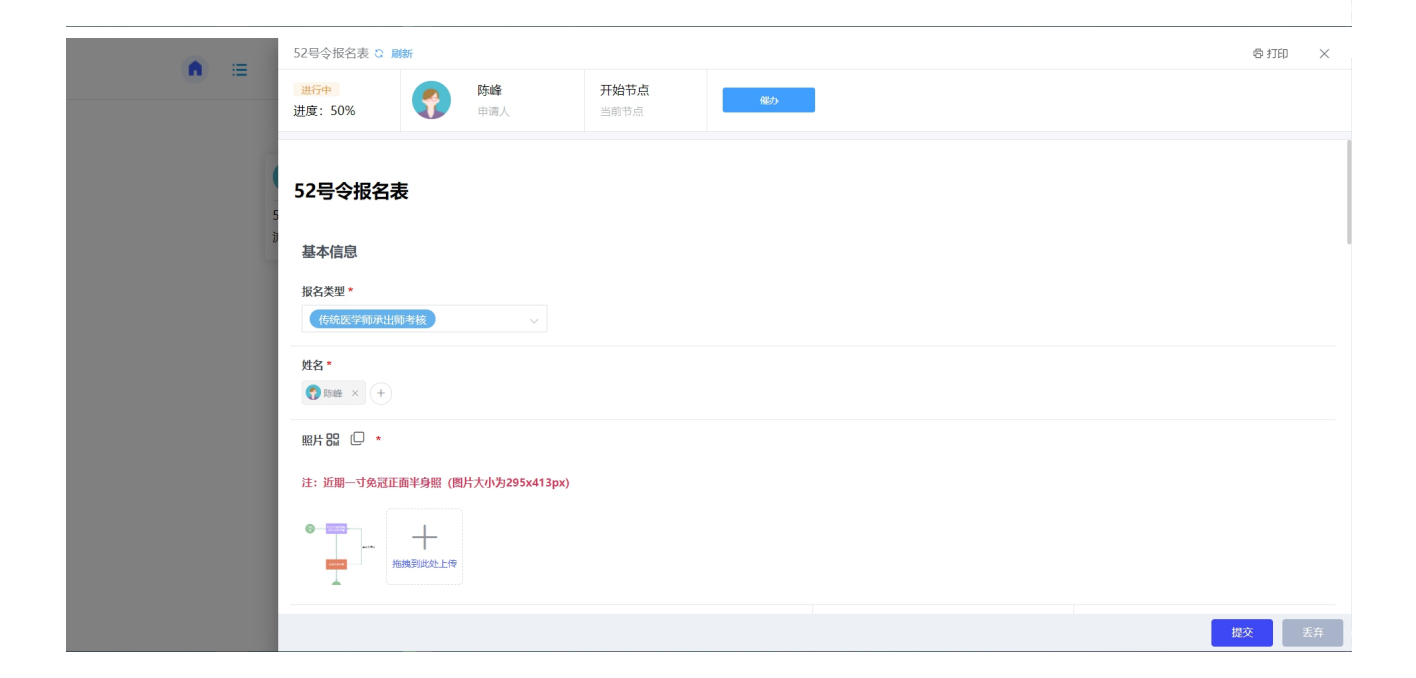

<span id="page-11-0"></span>Q: 为什么提交报名信息的时候系统提示我'您已重复报名'?

A:是因为您已完成了报名,不能重复报名,若需要修改报名信息请参 考操作手册。

Q:为什么我不能改我的身份证号,性别和出生日期?

A:为了保障报名时考生不能冒替他人进行报名,报名系统自动获取考 生登录注册陕西政务服务网的身份证号并且不能进行修改,考生的性别和 出生日期也由身份证号信息由系统自动计算,不能进行手动修改。

Q:为什么系统说"当前指导老师所带学生已超过两名"?

A:52 号令报名文件规定了指导老师同时带教师承人员不得超过 2 名 (≤2 名),所以当已经有两名其他考生填写的指导老师的身份证号与您填 写的一致则系统会提示您'当前指导老师所带学生已超过两名'。

Q:为什么系统说'指导老师资格审查未通过'?

A:52 号令报名文件规定了指导老师需"从事中医或者民族医临床工 作 15 年以上,或者具有中医或者民族医副主任医师以上专业技术职务任职 资格",若您的指导老师为副主任以下且从业年限不足 15 年,则在提交报 名信息的时候系统会提示您'指导老师资格审查未通过'。